### Save Time Sending Emails Using Quick Parts & Quick Time

# With Monica Seeley www.mesmo.co.uk

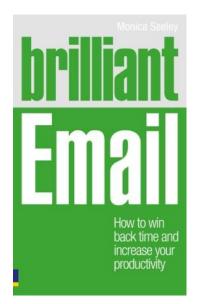

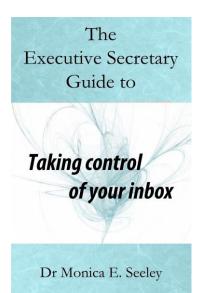

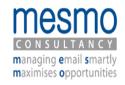

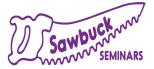

### The Challenge

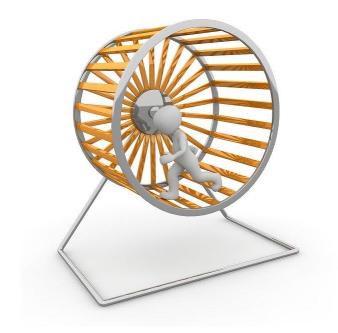

Sending the same content to different people
Taking the same action on emails many times

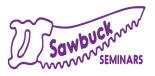

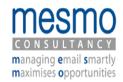

## What You will Learn Today

- ▲Save yourself time
- ▲Be more efficient
- ▲Reduce the risk of a breach of security and confidence
- ▲Improve compliance to GDPR

Create templates of reusable text – Quick Parts
 One stop button for multistep actions – Quick Steps

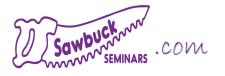

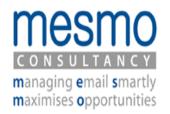

# Quick Parts – Creating & Reusing Templates

- Open a new email and click in the body of the it.
- 2) Compose the text.
- Highlight it and from the Insert Tab, click on Quick Parts. Click on Save Selection to Quick Parts Gallery.
- 4) Complete the Create New Building Block dialogue box
- 5) To re-use the template in a new email place the cursor in the body of the email and click on Quick Parts and select the required template.

| Message Inset Options         | Format Text Review                                | B Hyperlink | Tert Box * Δ Drop Cap * Π Equation *<br>Queck Parts *<br>Queck Parts *<br>Sphol *<br>General                    |  |  |
|-------------------------------|---------------------------------------------------|-------------|----------------------------------------------------------------------------------------------------|--|--|
| Include                       | Tables Illustrations                              | Links       | Invoice acknowledgement                                                                                         |  |  |
| Concentration of Quick Parts. |                                                   |             | Quiet Cycle Path Briefing<br>Destroyour and enterthetendrawith was Destroyo Path. Twitte in New 20.             |  |  |
|                               |                                                   |             | and an international second second second second second second second second second second second second second |  |  |
|                               | y] Managing Emol Smartly Maximises Opportunities] | <u></u>     |                                                                                                    |  |  |
| Monica                        | 1:+44 (0) 1202 43 43 40                           |             | adolinet                                                                                                    |  |  |

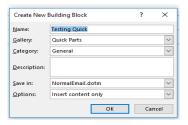

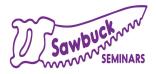

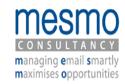

### Quick Steps One Action Buttons to Execute Multiple actions

- Click on the down arrow of the Quick Steps box and select New from drop down menu.
- 2) Pick Custom.
- 3) Give the new Quick Step a name.
- 4) Add the first action by clicking on the Choose an Action down arrow.
- 5) Add the next action. Keep adding actions until you have finished.
- 6) Click Finish when all the actions are listed. Then click OK.

| Inbar - m                                                                                                    | onica@mesmo.c                         | o.uk - Outlook                           |                                                        | 0                                        |
|----------------------------------------------------------------------------------------------------|---------------------------------------|------------------------------------------|--------------------------------------------------------|------------------------------------------|
| Help ♀ Tell me what y<br>■ Decanter ■ Forward<br>→ Forward to: ♡ Susan<br>→ To Manager ♡ Team Er                    | i to Susan 🔒                          | Move ~                                   | Assian BC                                              | nread/ Read<br>ategorize ~<br>sllow Up ~ |
| Manage Quick Steps                                                                                                  |                                       |                                          |                                                        | ? ×                                      |
| Quick step:                                                                                                    | Description:                          |                                          |                                                        |                                          |
| Forward to Susan     Forward to Susan     Susan     Susan     To Manager     Team Email     Once     Reply & Delete | Actions:<br>Shortcut key:<br>Jooitip: | Move to: W<br>Flag messa<br>None<br>None | line<br>ge: Follow up Ne<br>Delete                     | st Week                                  |
| ↑ ↓ Mew •                                                                                                    |                                       | -                                        | A                                                      |                                          |
| Beset to De Categorize and Move                                                                                     |                                       |                                          | OK                                                     | Cancel                                   |
| → Forward to:                                                                                                    | p<br>t                                | lit of fun                               | i thank you<br>pril 12.00 Noon Fr<br>system and a very |                                          |
|                                                                                                    |                                       | upporting our e                          | xceptional growe                                       | rs - Eva Fricke,                         |

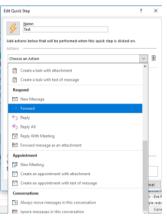

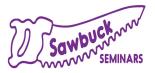

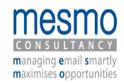

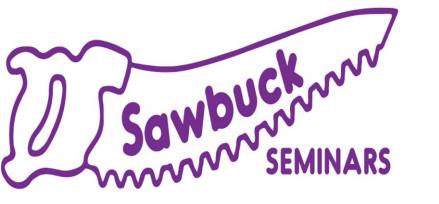

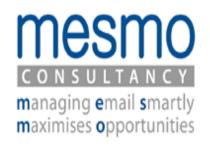

#### **Questions after the session: Post in** Mesmo Consultancy on <u>Facebook</u> or <u>LinkedIn</u>

#### For more programs and resources

SawbuckSeminars.com and Mesmo.co.uk

#### Next Week

Live Video Conferencing What have we learned and what do we do now <u>Click Here to Register</u>

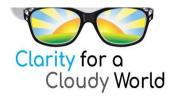

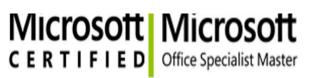

MelissaEsquibel.com

Trainer